# **Safe Exam Browser - Secure Web Exam Delivery**

### **Preamble**

The Speedwell Safe Exam Browser prevents students from interacting with their computer's operating system or other applications during an online exam.

In this document you will find the following:

- Download Instructions
- New functionalities for candidates in Speedwell (Safe Browser):
	- 1. Strike through MCQ question choices
	- 2. Highlight question text
	- 3. Challenge an exam question
	- 4. Flagging questions in Speedwell

### **DOWNLOAD INSTRUCTIONS**

Students need to download and install the secure app. Students can access the software and the settings from the non-secure web exam delivery sign in page or from the take/taken exams page found after logging in. There are two parts to the installation procedure:

- 1. Download and install the Safe Exam Browser app for Windows or Mac.
- 2. Click on the configure link to configure the software so it knows which system to communicate with

#### **Downloading the Safe Exam Browser App:**

**Step 1:** Go to <https://assessment.medicine.mcgill.ca/delivery> (You do not have to log in)

**STEP 2:** On the login page, click "Download Safe Exam Browser":

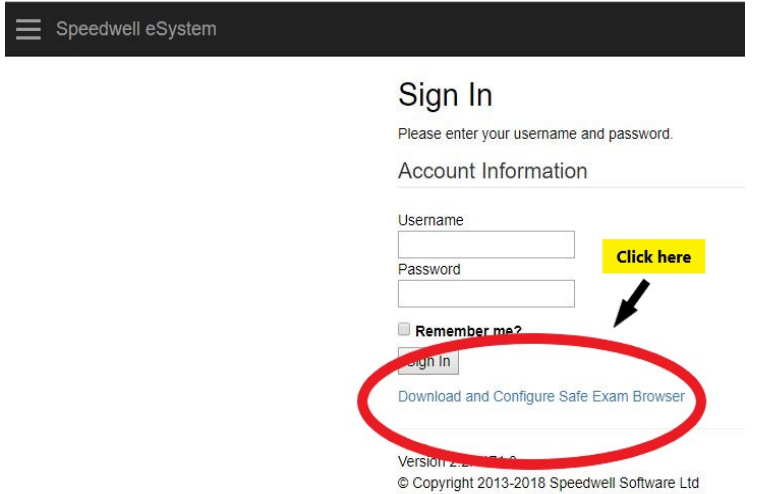

**STEP 3:** Look at the "Step 1: Download and Install" section on the page". Choose the appropriate download based on your operating system.

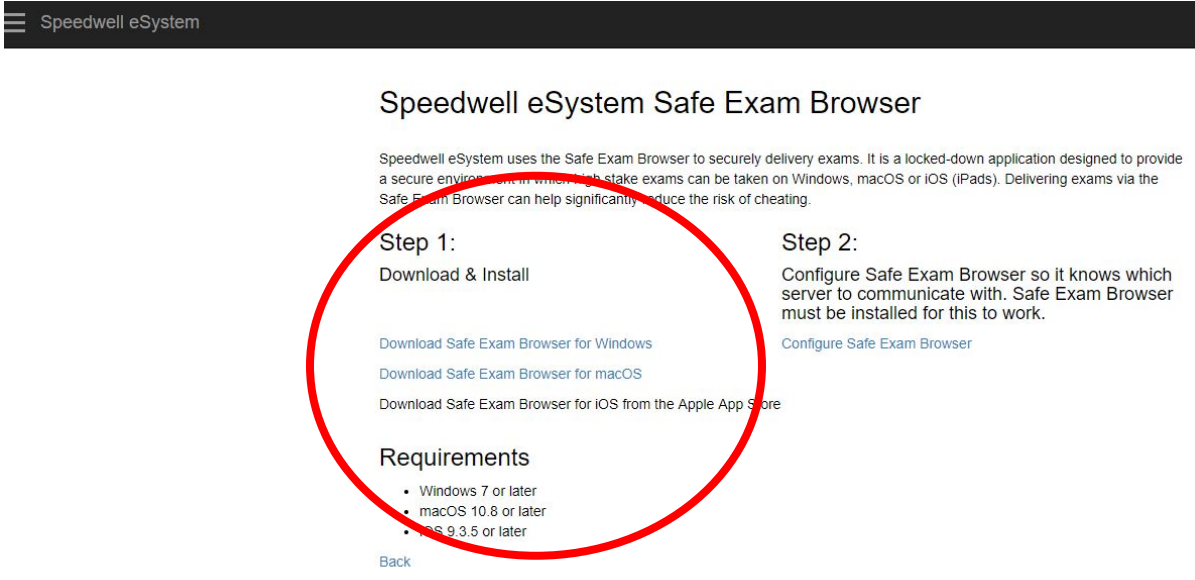

PLEASE NOTE: The Speedwell Safe Exam Browser app will only work on systems running Windows 7 or later, and OS X 10.8 or later. The following systems will not support the exam system:

- Devices not running full operating systems (may apply to some Surface tablets, etc.)
- Android based operating systems
- iOS devices (iPad, iPhone, etc)

**STEP 4:** Click on the installer file download. Follow the steps in the Install Wizard to install the Safe Exam Browser app.

### **Please complete the next step if you have a PC (Windows operating system) ONLY:**

STEP 4B: Override DPI scaling

### **FOR WINDOWS 8 (and below):**

Open Windows Explorer (the file folder icon)

- Go to Computer/Windows (C:)/Programs Files (x86)/SafeExamBrowser
- Select and Right click on the SafeExam.exe file
- Select Properties
- Go to Compatibility tab
- Check "Override display scaling on high DPI settings"
- Hit Apply and Ok

#### **FOR WINDOWS 10:**

- Go to Computer/Windows (C:)/Programs Files (x86)/SafeExamBrowser
- Select and Right click on the SafeExam.exe file
- Select Properties
- Go to Compatibility tab
- Under Settings section, click "Change high DPI settings"
- Under "Program DPI," check the **"Use this setting to fix scaling problems for this program instead of the one in Settings"** option.
- Under "High DPI scaling override", check the "Override high DPI scaling behaviour performed by" option, and make sure Application is selected in the drop down menu.
- Hit Ok

**STEP 5:** Go back your browser page that has the Speedwell log in page open. Click the "Configure Safe Exam Browser" link.

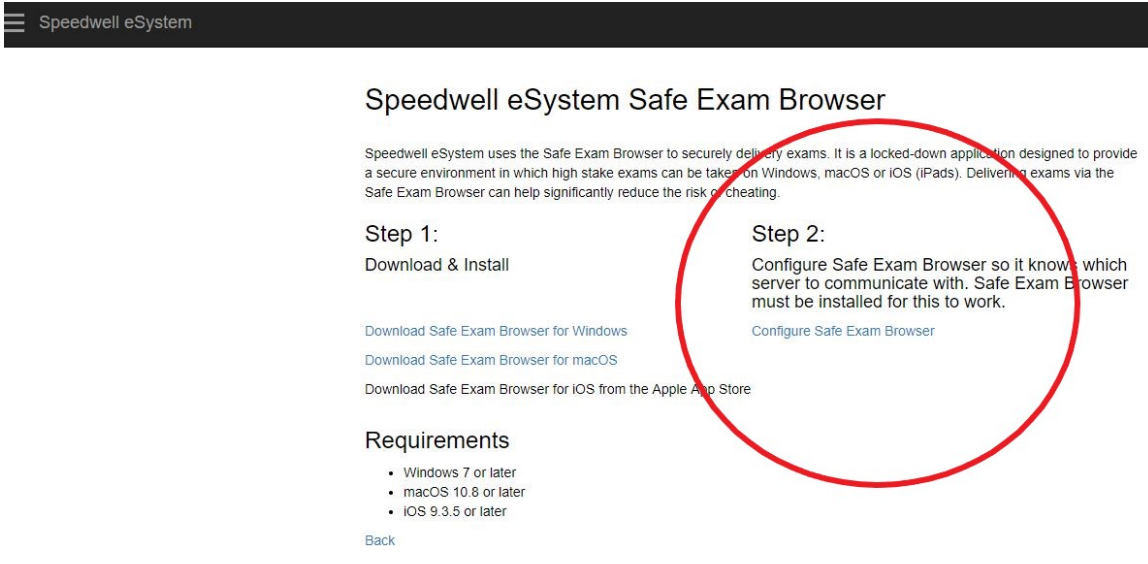

The Safe Exam Browser App will now open. Log in using your username and password and click "Take Secure" to start the Mock exam: your username and password will be given to you by the administrator.

Once you have clicked "Finish", you may press the power symbol in the bottom right hand corner to exit the system.

### **New functionalities for candidates in Speedwell (Safe Exam Browser)**

### **1. Strike through MCQ question choices**

This functionality allows you to strikeout choices when looking at a question. To do so, click the **abc** icon next to the question choice you would like to strikeout:

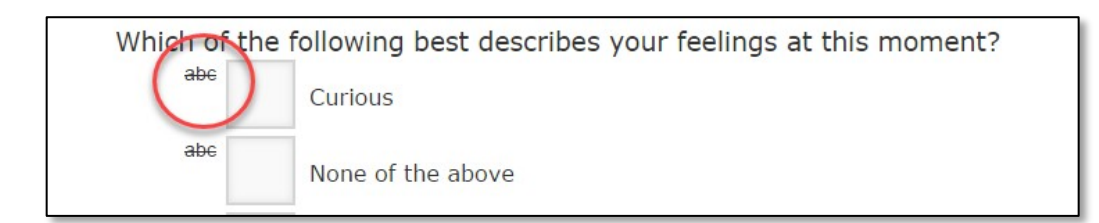

That question choice will now appear with a strike through:

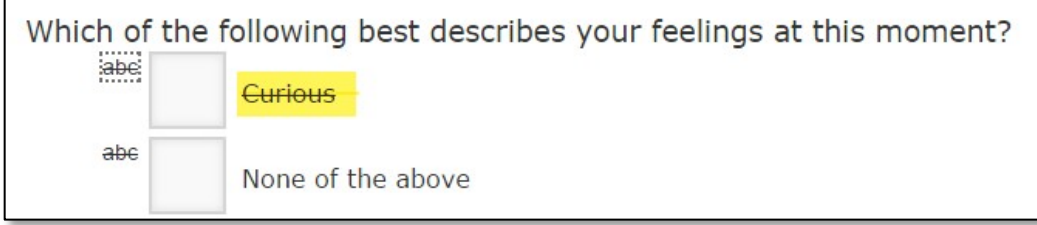

To remove the strikethrough, simply press the **abc** icon again.

*Please note: this function is for your use only. It is not to provide feedback to the course director. Your response to the question will be recorded based on which option you check (green checkmark appears), even if the option text shows a strikethrough. See below:*

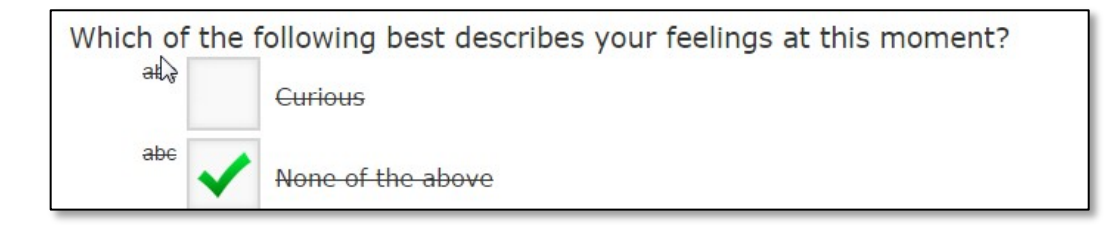

# **2. Highlight question text**

This functionality allows you to highlight question text while looking at a question. To highlight text in the question, use your cursor to select the text you would like to highlight:

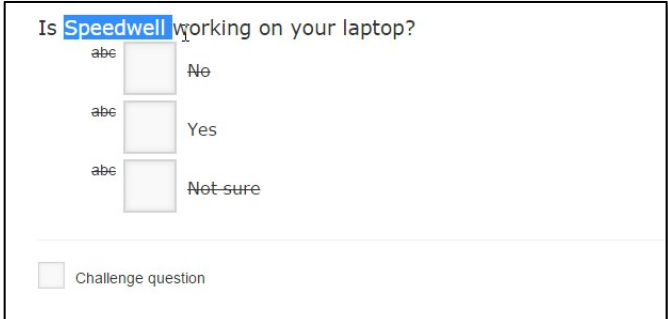

Now click the "Highlight" button at the bottom right hand of your screen:

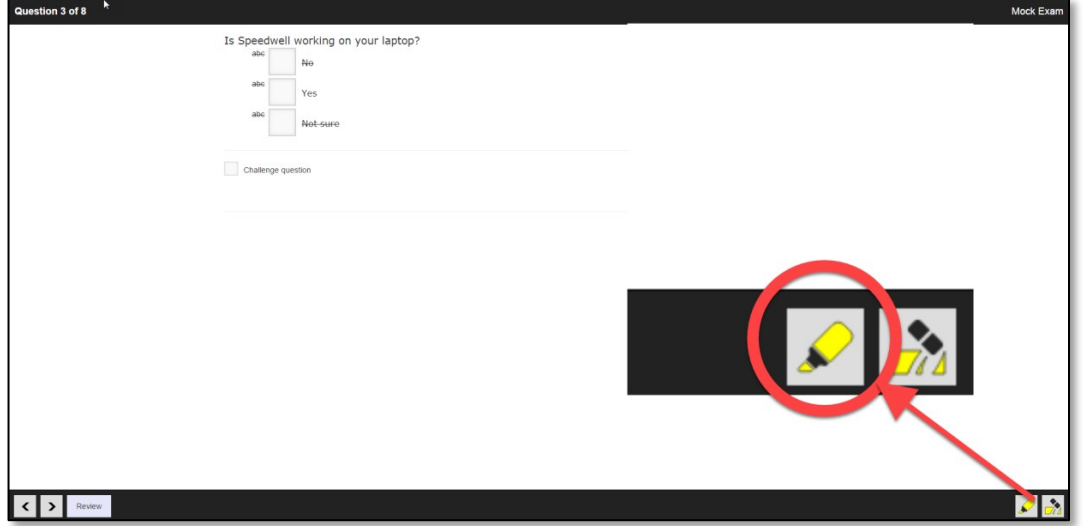

The text will now be highlighted. To remove the highlighting, select the text once again with your cursor and click the "remove highlighting" button (also in the bottom right hand side of your screen):

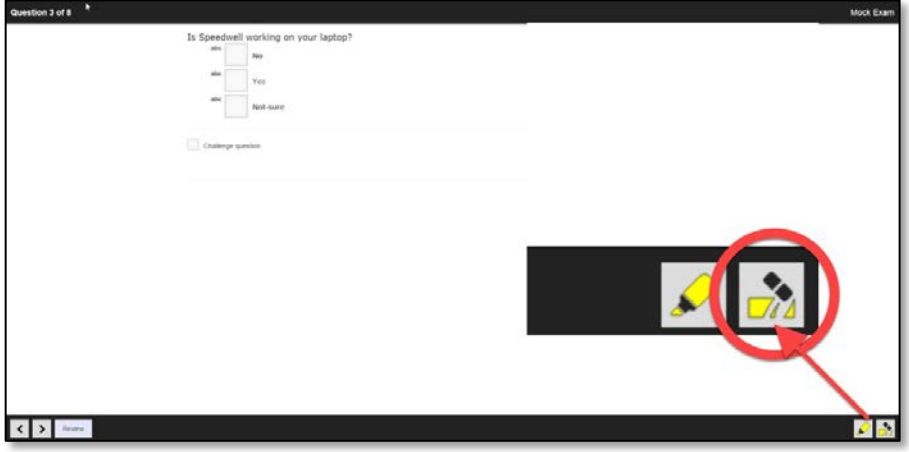

*Please note: this function is for your use only. It is not to provide feedback to the course director. Option* 

*text cannot be highlighted.*

# **3. Challenge an exam question**

To challenge an exam question, simply check the "Challenge question" box below the question. A text box will appear: enter your challenge here.

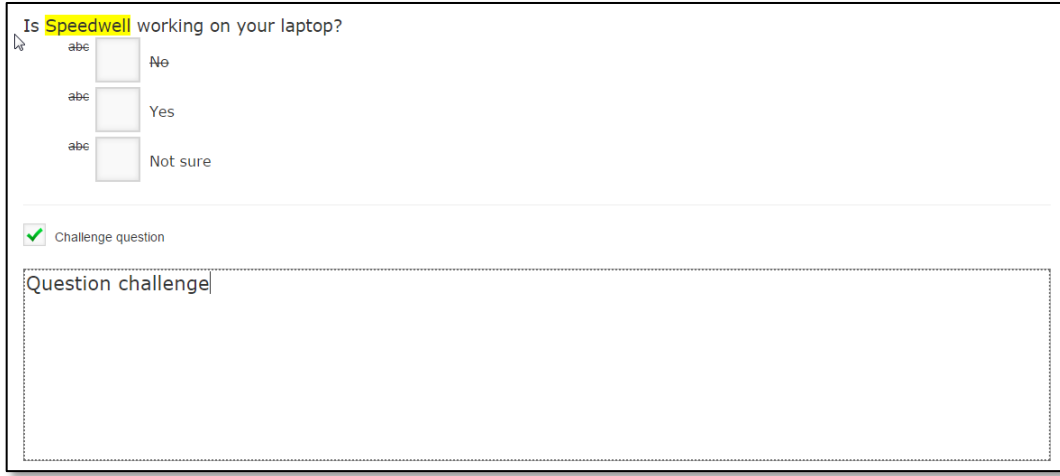

Once you have finished entering your challenge, simply go to the next question. Your challenge will be recorded automatically by the system. If you would like to remove your challenge, simply uncheck the "Challenge question" box and the text you have entered will disappear.

*Please note: your response to the question will be recorded based on which option you check (green checkmark appears). Text entered in the challenge box will be considered for question challenge purposes only.*

# **4. Flagging questions in Speedwell**

Questions can be flagged in Speedwell as a personal reminder to review/return to/etc. a question during your exam. To flag a question, simply click the flag icon at the top of the screen:

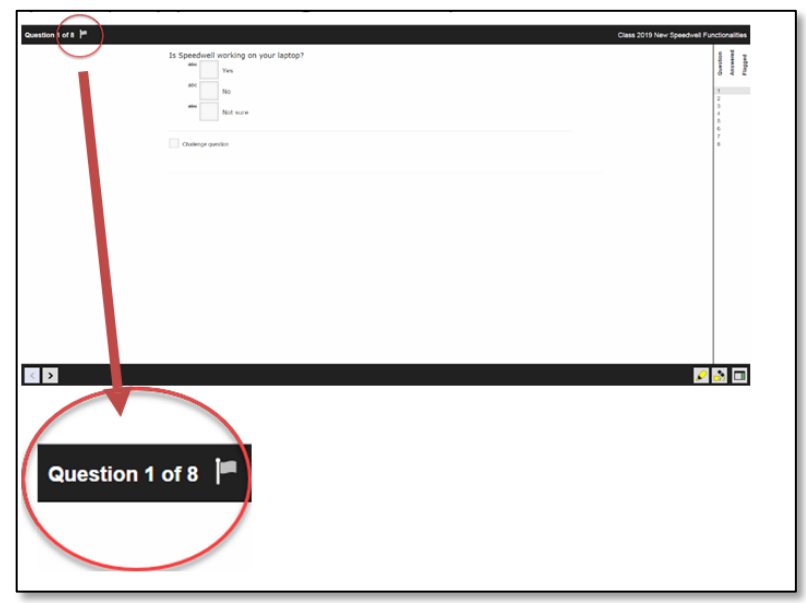

The flag will now be green. You can quickly refer to your flagged questions by opening the "Progress Panel" on the right side of your screen. To do this, click the screen icon located at the bottom right hand side of your screen:

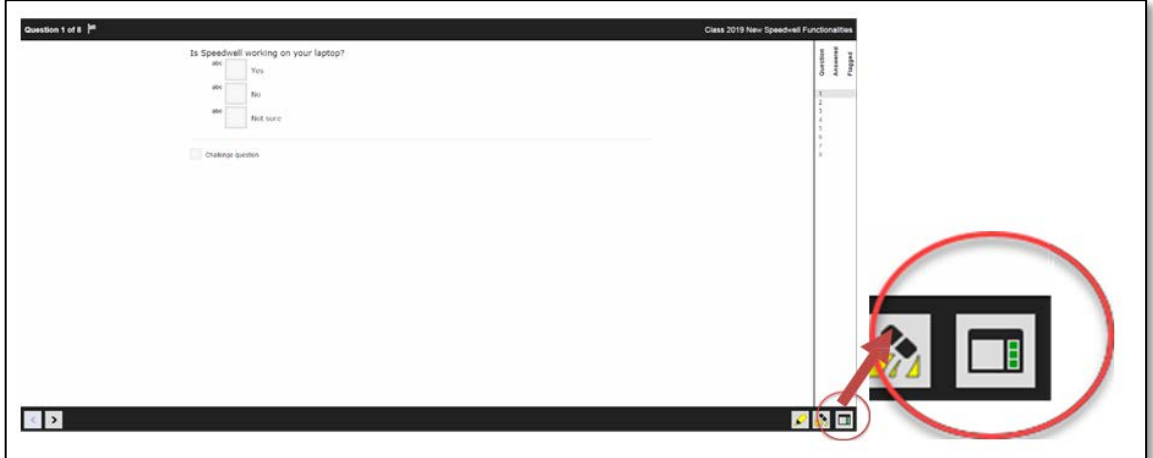

The progress panel will now appear. To unflag a question, simply click on the question in the progress panel, click on the flag, and the question will now be unflagged.

*Please note: flagging a question is for personal tracking only. Speedwell does not record which questions are flagged, and flagging a question does not replace the question challenge process.*